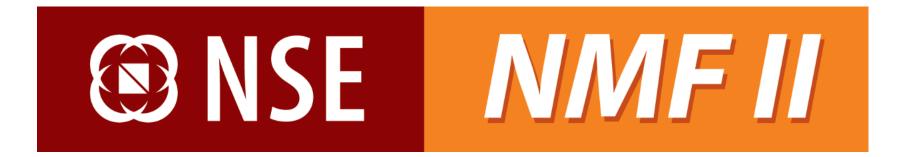

User Manual - Investor
Version 1.0

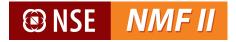

## Copyright

The information contained herein may not be copied, retransmitted, disseminated, distributed, sold, resold, leased, rented, licensed, sublicensed, altered, modified, adapted, or stored for subsequent use for any such purpose, in whole or in part, in any form or manner or by any means whatsoever, to or for any person or entity, including the investors and distributors without the express prior written consent National Stock Exchange of India Ltd. (NSEIL).

Copyright © 2014 National Stock Exchange of India Ltd. All rights reserved.

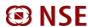

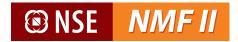

## **Purpose of the Manual**

The purpose of this manual is to educate the investors about the NMF II system features and the process of navigation through the system in a very detailed yet simplistic manner.

The reader will be able to use the NMF II system as an investor in an effective and seamless fashion with the help of this manual.

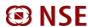

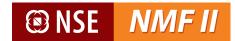

## **Table of Contents**

| Introduction to NMF II      |    |
|-----------------------------|----|
| Investor Login              |    |
| CRM                         |    |
| Enquiry                     |    |
| Portfolio Statement         |    |
| Transaction                 |    |
| Purchase                    |    |
| Redemption                  | 26 |
| Switch                      | 30 |
| Transaction Status          | 34 |
| Investor Transaction Status | 36 |
| Order Settlement            | 35 |
| Generate Transaction Slip   | 38 |
| Reports                     | 39 |
| Transaction Listing         | 40 |
| EOD Reports                 | 43 |
| View Broker                 | 45 |

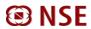

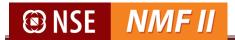

## **Introduction to NMF II**

NMF II is a browser based platform designed with the objective to facilitate the user with superior order management and execution capabilities along-with providing effective CRM features. The investor can generate several reports including statement of accounts, family wrap statements and portfolio statements.

#### NMF II overview-

- > Convenience in order placement
- > Single screen access to multiple schemes/ mutual funds
- Pre-order validations
- > One time registration
- Single view of entire holdings
- ➤ Multiple order routing through a single transaction
- > Settlement of multiple orders through single instrument
- Multiple payment modes viz. Net banking, Debit Card and RTGS / NEFT
- > Option to choose De-mat / Non De-mat allotment option
- ➤ Robust support system through helpdesk
- > Data confidentiality/ security-technology build to assure ownership of client data
- > Order status confirmations via SMS / Emails

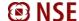

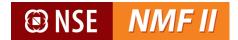

## **Investor Login**

Opening the link (<a href="https://www.nsenmf.com">https://www.nsenmf.com</a>) in an internet browser will take the user to the login page

The investor will login with the details -

- User Name: IIN created and communicated by the NMF II
- Password: Password related to Login ID
- Captcha: Enter the alphanumeric details shown below

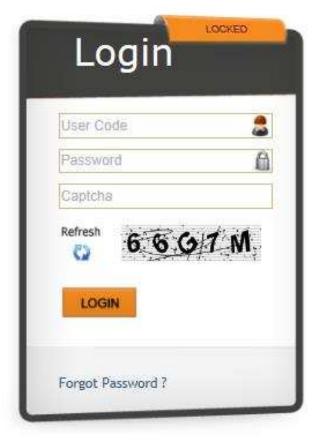

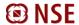

# S NSE NMF II

After clicking on "Login", the user is prompted to change the password as shown below (clicking the "Change Password" under Admin Menu will also take the user to the same screen) -

For the user, after the first time logging in with system generated password, the system will ask the user to change the password mandatorily

#### **Password Policy**

- The new password should not be the same as the last two passwords
- User ID shall not be a substring of the password
- The first character of the new password should be an alphabet
- The length of the password should be minimum 8 characters long
- The password should contain minimum of 1 alpha, 1 numeric, 1 special character
- Password should not contain words like 2002, 2003, 2004, 123
- Password age should be minimum 2 days

The user needs to enter the old password and new password; the user needs to confirm the new password by clicking on "Save"

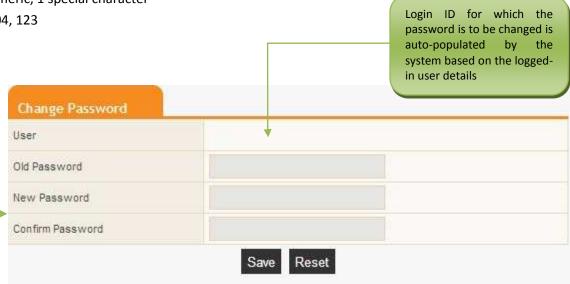

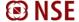

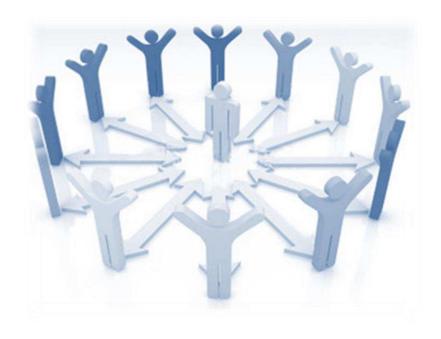

# **CRM**

This section is for folio enquiry and generating portfolio statements

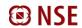

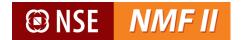

### **Enquiry**

Investor can enquire about his transaction / product summary through this option.

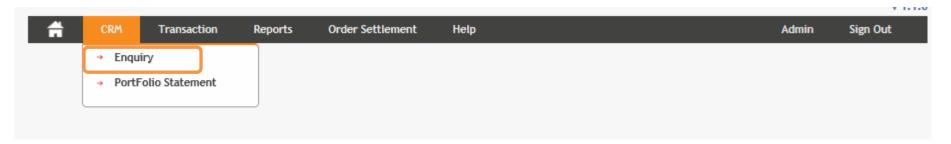

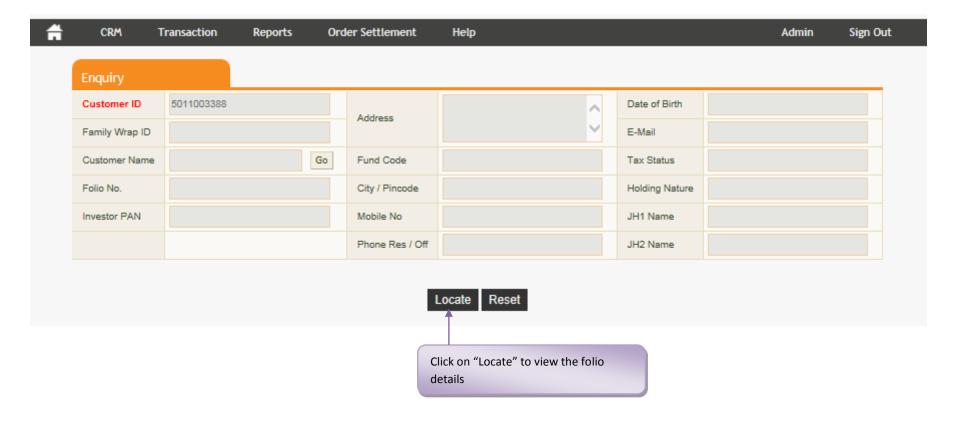

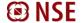

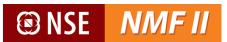

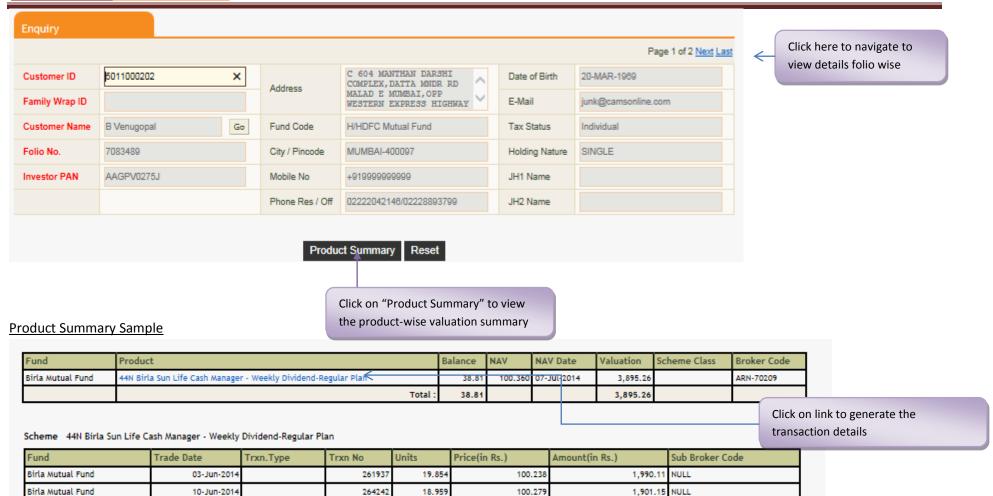

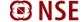

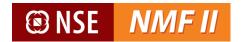

### **Portfolio Statement**

Portfolio statement provides at an investor level, the current unit-holding valuation. The information is available scheme-wise for the units held, its current valuation and the dividend received information.

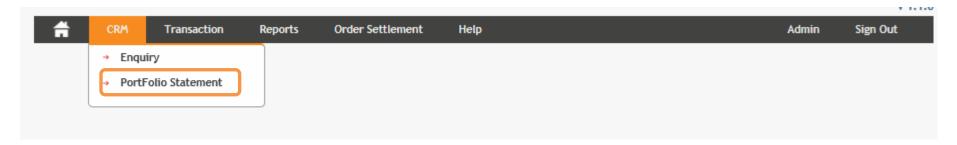

The user may opt for summary portfolio statement (providing scheme level balances and valuation) or a detailed portfolio statement (including transaction level details)

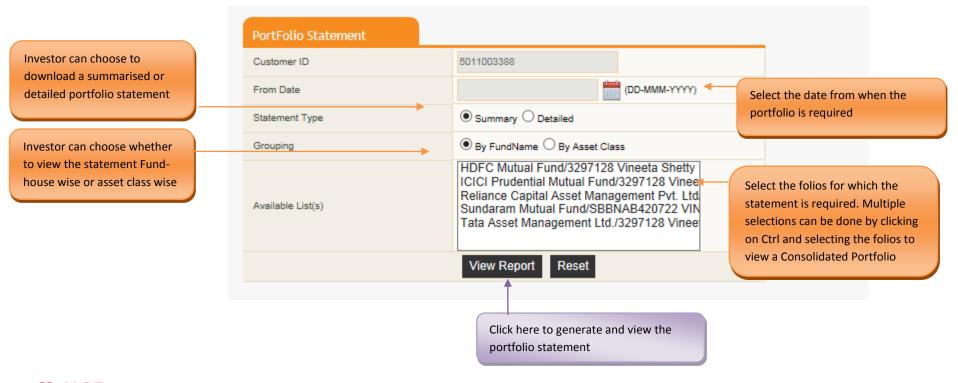

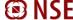

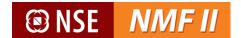

#### Portfolio Valuation – Summary View by Fund

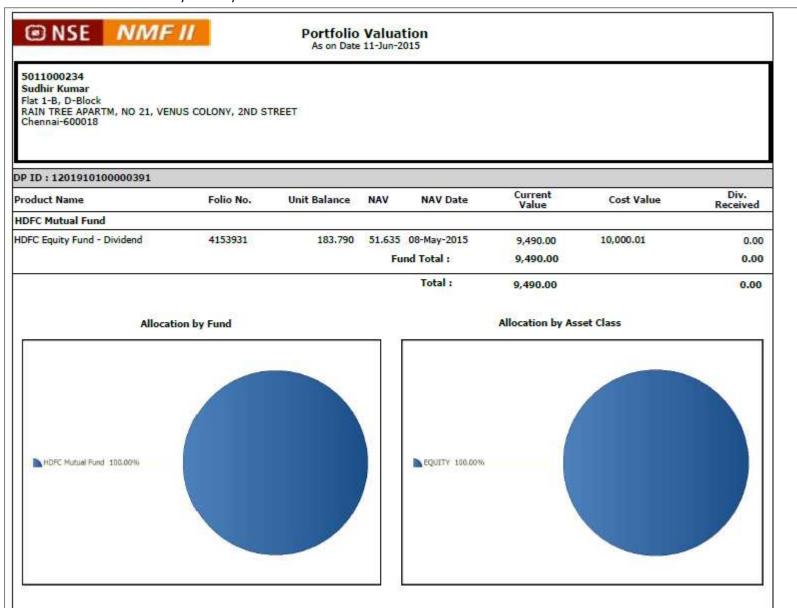

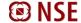

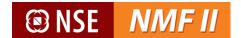

Portfolio Valuation – Detailed View by Asset Class

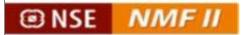

### Portfolio Valuation - Detailed

For the period 29-Jan-2013 and 11-Jun-2015

5011000234

**Sudhir Kumar** 

Flat 1-B, D-Block

RAIN TREE APARTM, NO 21, VENUS COLONY, 2ND STREET

Chennai-600018

| Trxn.Type                                                   | Trxn. Date  | Amount   | Price    | Units   | Current NAV | Cost Value | Age (Days) |
|-------------------------------------------------------------|-------------|----------|----------|---------|-------------|------------|------------|
| Asset Class : EQUIT<br>Folio No : 41539<br>Product : 01-HDF |             |          |          |         |             |            |            |
| Purchase                                                    | 09-Jun-2014 | 1,000.00 | 141.4960 | 7.067   | 51.635      | 10,000.01  | 368        |
| Closing Unit Balance                                        | 20          |          |          | 183.790 | ):          |            | **         |

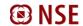

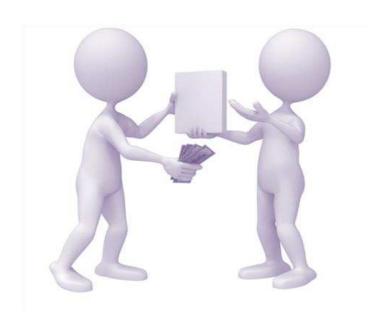

# **Transaction**

This section is mainly targeted for placing transaction orders for purchase, redemption and switch and to view the transaction status

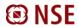

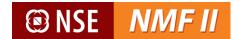

### **Purchase**

The investor can place a subscription order request through this screen

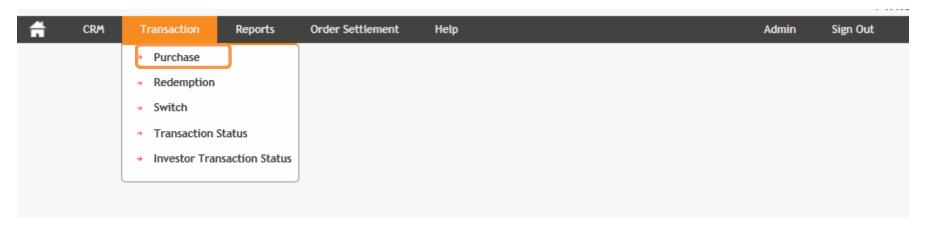

Single transaction request for multiple schemes across AMCs can be placed. A consolidated amount favouring National Securities Clearing Corporation Ltd is required to be made.

User may select the mode in which he wants the units to be allotted - Non-Demat mode or the Demat mode.

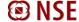

# ® NSE NMF II

Purchase System will populate the Investor Details static details based on Customer ID 5011003388 Investor Name Vineeta Shetty Investor PAN AOWPS5058N initial registration Mode Of Holding JOINT Joint Name1 Subrath Shetty Joint Name2 Individual DP ID Guardian Name Tax Status **Broker Details** Sub Broker ARN ARN-85155 Broker Code V Sub Broker Code Code ● Yes ○ No EUIN(if Applicable) EUIN E070576 Investment Details Normal V No V Registered Bank & DP Transaction Nature Demat User DP ID details will be auto-Bank Name HDFC0000543 HDFC Bank Ltd Account Number 05431610000614 IFSC Code populated Execute Through Remarks No Nomination POA Fund **Product Category** Scheme code Reinvest Enter the Fund and the scheme details for the - Choose Fund - \* Reset - Choose Folio - w Choose Product Category.... Choose Scheme Category - Choose Dividend Option investment **Payment Details** Select the mode of - Choose Payment Mode -Payment Mode V Instrm. Amount payment - RTGS / NEFT; Click "Add" to save the - Choose BillDesk Bank -Online Payment; Debit Card V Online Payfrom RTGS Code scheme details selected. Investment in multiple 0 Online Advisory Charge Acceptance of Trxn. schemes can be made in a single transaction towards NMF II validates namely scheme code, minimum investment The application shall be time stamped on the which a single payment can amount etc. before confirming successful transaction submission. successful payment be effected

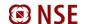

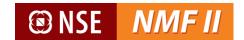

NMF II provides multiple payment options for the subscription transaction which have been detailed below –

### Payment mode selected is Online (Net-Banking)

- ✓ The investor will be directed him to the Net Banking site. The beneficiary account details of National Securities Clearing Corporation Ltd will be predefined. The transaction amount for which the payment is being effected will be pre-populated.
- ✓ Upon the investor making the e-payment a payment confirmation slip will be generated and the confirmed order requests updated with valid payment status will be submitted for further processing.

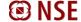

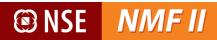

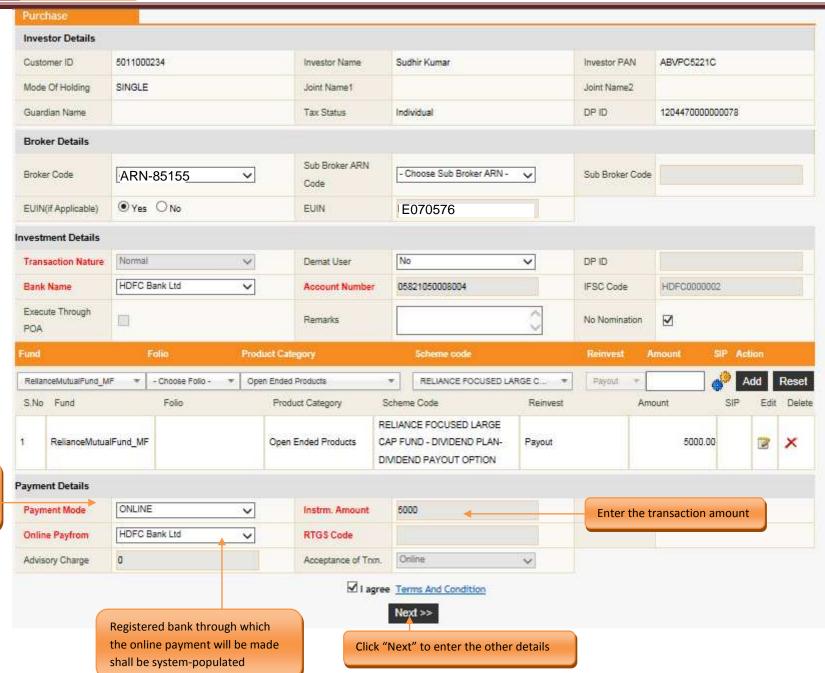

Investor shall select the mode of payment as "Online"

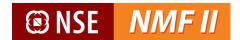

Upon completing the transaction details, the purchase confirmation screen opens.

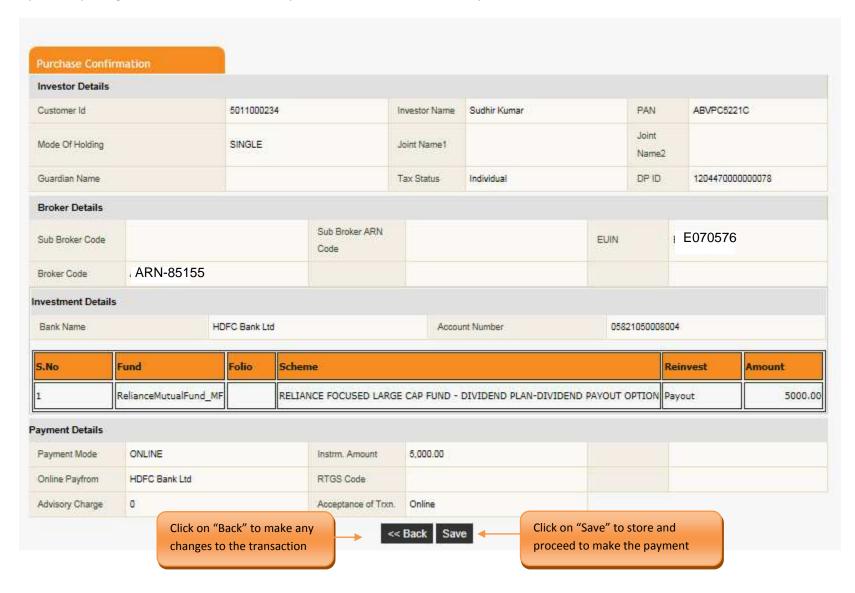

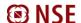

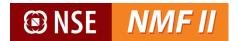

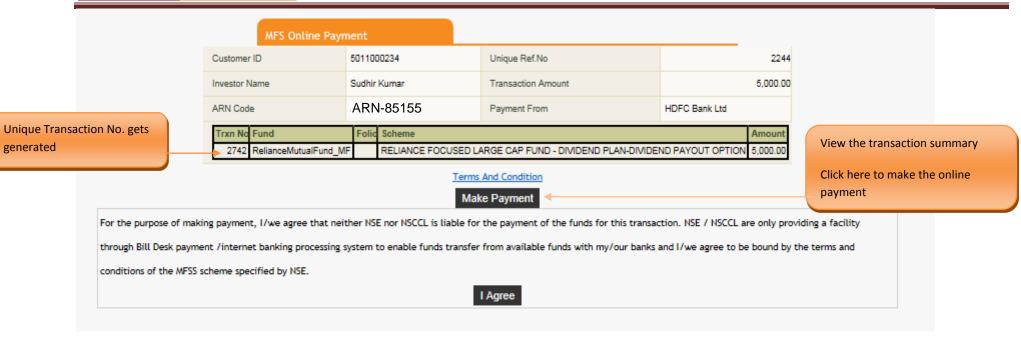

The investor will be directed to the Bank for making the payment

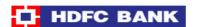

Enter the login credentials of your net banking and make the payment

#### **Electronic Payment Facility**

You have requested for an electronic payment to the following vendor using your HDFC Bank NetBanking account. Please choose your account (to be debited by the purchase value and service charge) from the list below.

Note: The available balance displayed includes the overdraft limit (if any) in your account. It does not include any fund marked for

| From Account:   | - Select An Account - | ~ |   |
|-----------------|-----------------------|---|---|
| Vendor Name:    | BILLDKNSE             |   |   |
| Amount:         | INR 5.00              |   |   |
| Service Charge: | INR 0.00              |   |   |
| Continue        |                       |   | С |

Important: Should you come across any error in the payment made to the website please contact the concerned website.

Copyright HDFC Bank Ltd. Terms and Conditions I Privacy Policy

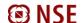

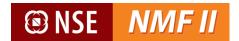

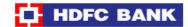

#### **Electronic Payment Facility - Confirm**

#### Disclaimer:

Dear Customer, In case there is no confirmation status displayed after confirming/submitting the transaction, kindly log in to NetBanking and verify your account details. If your account is debited, then your transaction is executed successfully and you need not reinitiate the same. You may not have received any confirmation due to technical/response issues. In case of debit to your account, you may also contact the Merchant by quoting the Reference Nos reflected in your account statements.

Updation of Utility Bill Payment at the Biller's end may take up to 6 working days.

Please verify and confirm your request for electronic payment.

From Account: 05411330002221 - MAHIM - MUMBAI

Vendor Name: BILLDKNSE
Amount: INR 5.00
Service Charge: INR 0.00

← Back

Confirm

Important: Should you come across any error in the payment made to the website please contact the concerned website.

Copyright HDFC Bank Ltd. Terms and Conditions I Privacy Policy

Upon successful payment, the confirmation screen opens.

| Payment Reference Number | MHDF3455379088 |                                                           |
|--------------------------|----------------|-----------------------------------------------------------|
| Investor Name            | KGNANA         |                                                           |
| Transaction Amount       | 0000005.00     |                                                           |
| Payment Status           | SUCCESS        |                                                           |
|                          |                | Click here to save or print the payment confirmation slip |

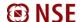

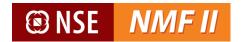

### RTGS / NEFT

The investor can make the payment through RTGS / NEFT.

✓ Investor has to log into the internet banking for initiating the RTGS / NEFT or initiate the same through his bank

The beneficiary bank details are under:

- Beneficiary name: National Securities Clearing Corporation Ltd

- Beneficiary bank name: HDFC Bank Ltd

- Account No : **50200009635552** 

- IFSC Code (For RTGS / NEFT Transfers): HDFC0000060

\_

- ✓ The registration may be activated by the bank as per internal guidelines and investor shall initiate payment only after the National Securities Clearing Corporation Ltd a/c is registered by their bank and enabled for payments.
- ✓ A Unique Transaction Reference (UTR) number will be generated for the RTGS / NEFT payment initiated.
- ✓ The investor will be required to enter the UTR number in the payment confirmation screen. The payment confirmation details will be updated and the confirmed order with valid payment status will be submitted for further processing

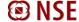

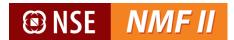

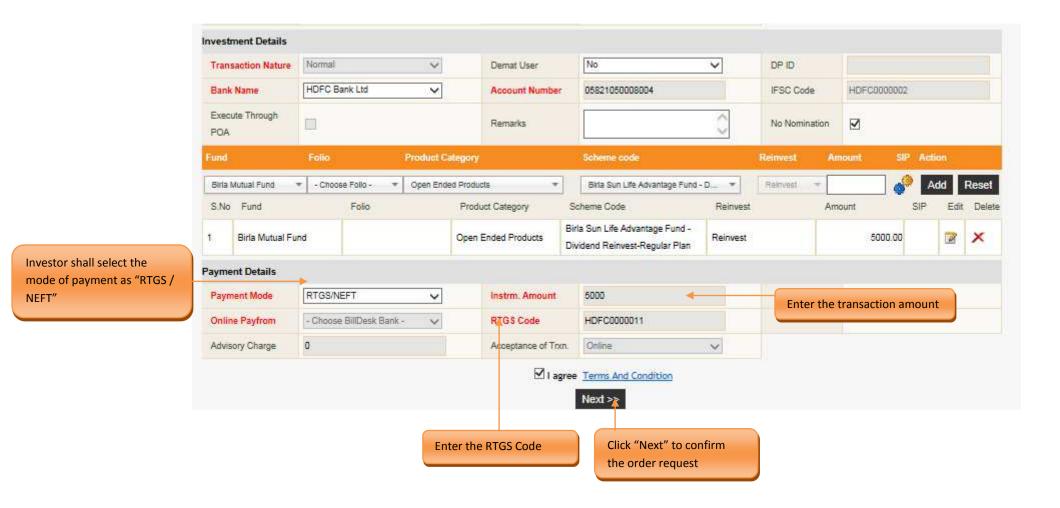

Upon completing the transaction details, the purchase confirmation screen opens.

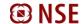

## **S** NSE **NMF II**

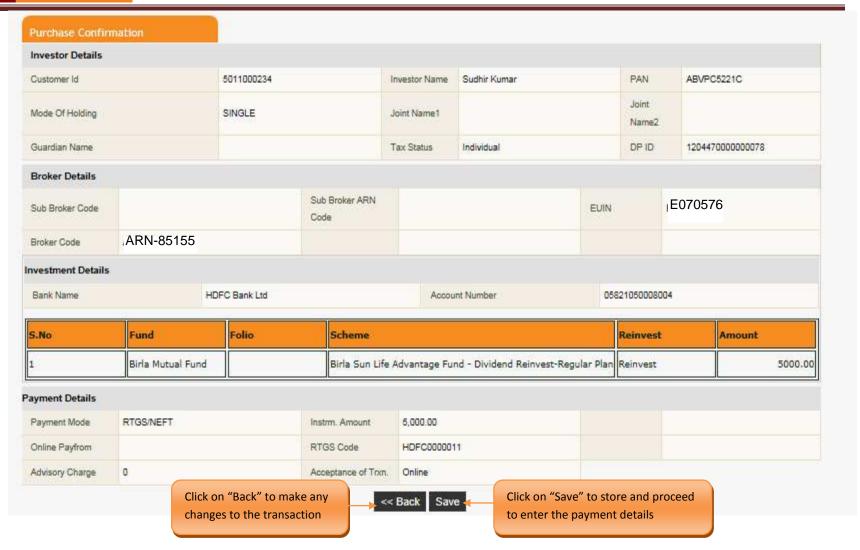

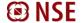

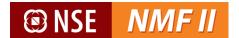

The investor will be directed to the payment screen where he shall populate the UTR No. and the payment date

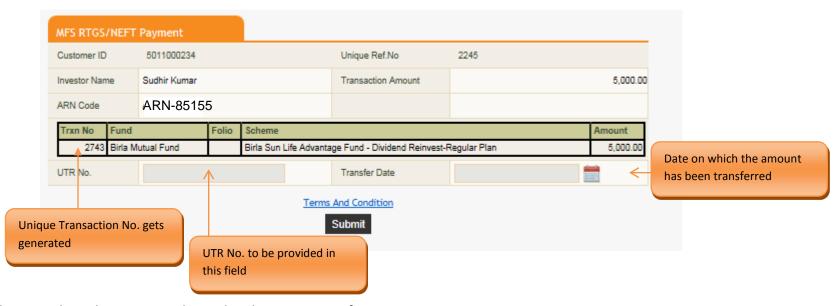

Upon clicking on submit the investor is directed to the payment confirmation screen

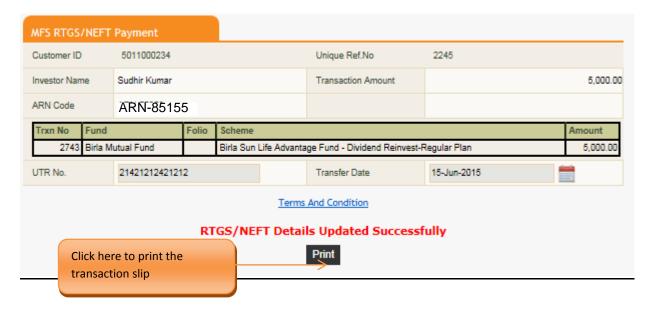

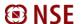

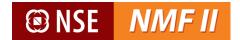

#### **Debit Card**

- The investor will open the payment link which will direct him to the debit card payment site. He shall enter the debit card details and pin. The beneficiary account details of National Securities Clearing Corporation Ltd and the transaction amount will be preset.
- Upon the investor making the e-payment a payment confirmation slip will be generated
- ✓ The payment confirmation will be updated and confirmed orders updated with valid status will be submitted for further processing.

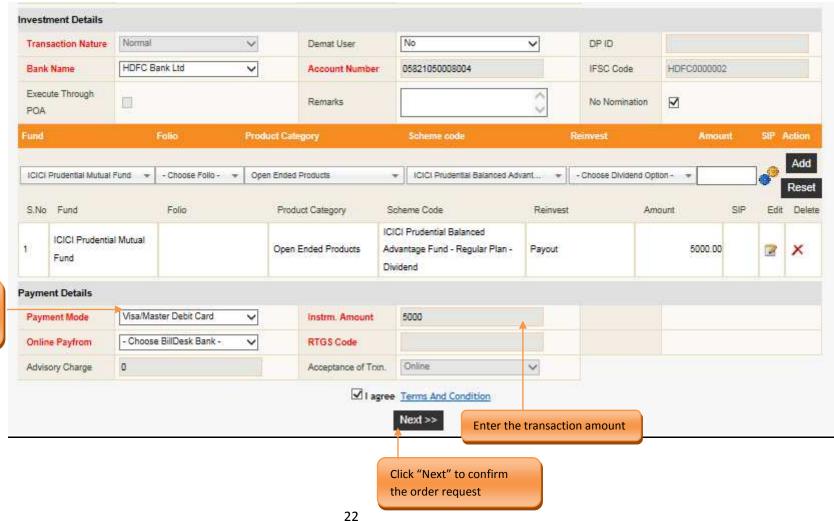

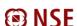

Investor shall select the mode of payment as "Debit

Card"

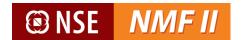

Upon completing the transaction details, the purchase confirmation screen opens.

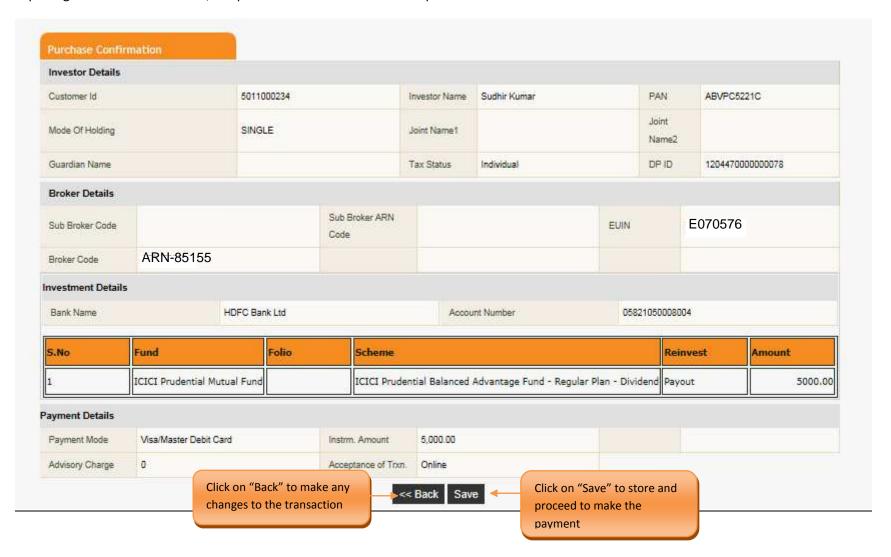

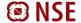

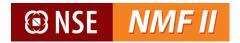

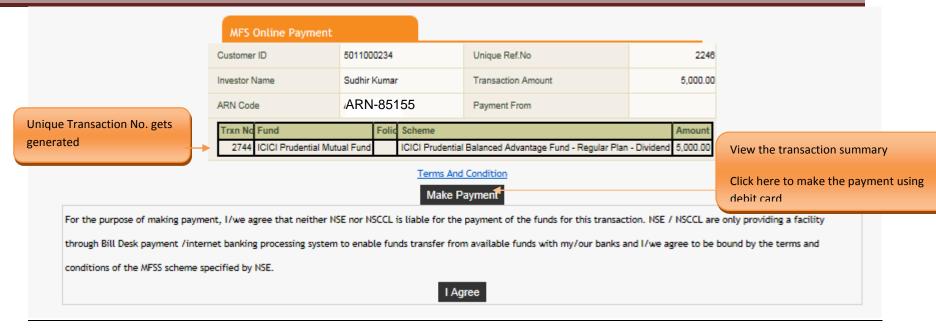

Upon clicking the link the NMF II Online Payment Screen opens

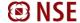

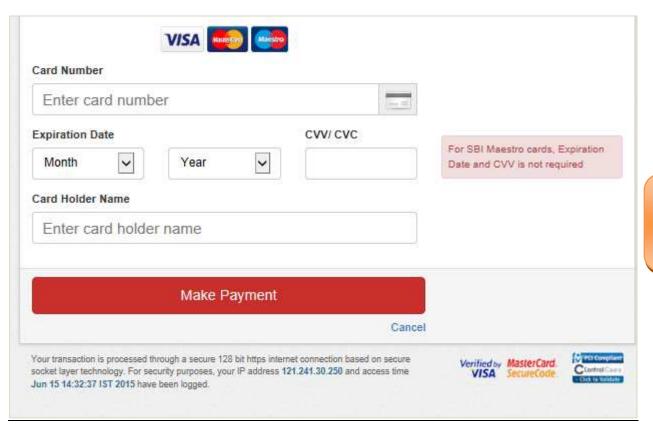

Enter the Debit Card details and make the payment. Upon payment being made a payment confirmation slip will be generated

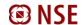

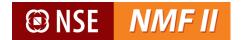

## Redemption

For redeeming the Mutual Fund units, the investor can place redemption request held in the physical form through the below screen-

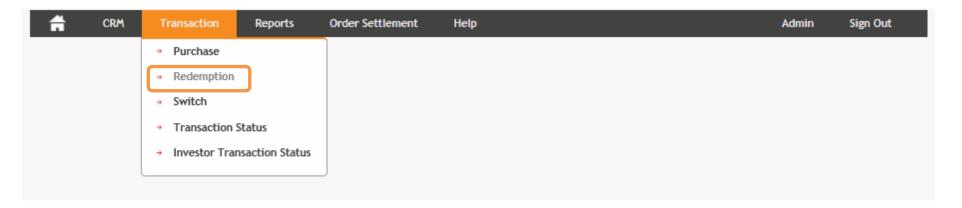

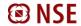

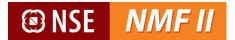

The redemption transaction screen of NMF II will display the current unit balance wherein the units held under demat and non-demat mode will be shown separately based on the DP ID updated in the RTA reports.

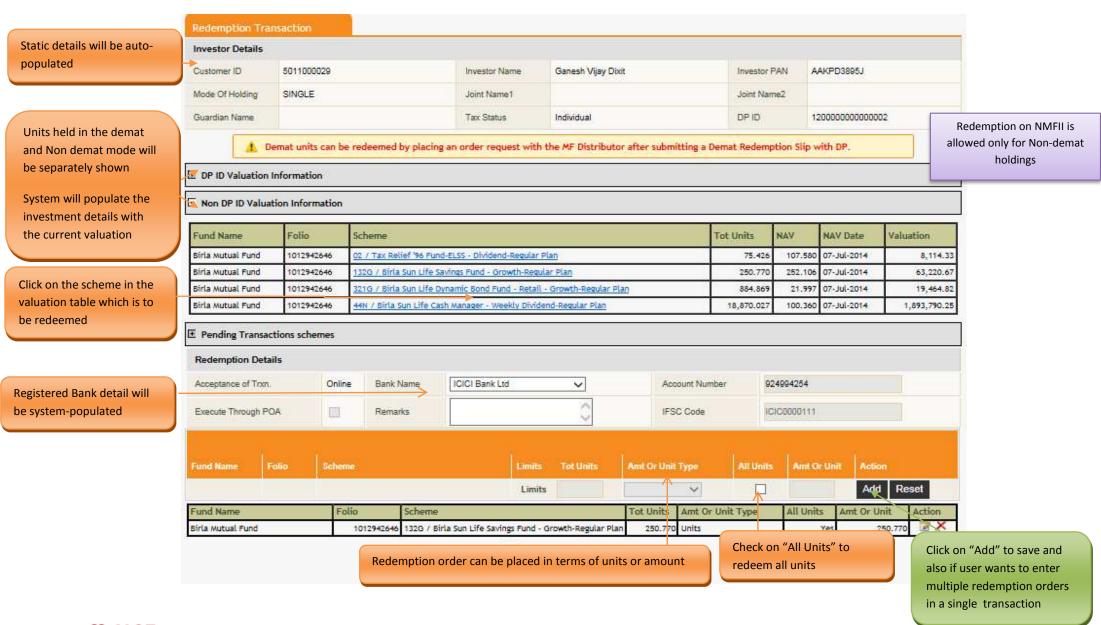

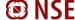

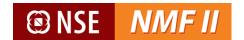

Upon completing the transaction details, the redemption confirmation screen opens.

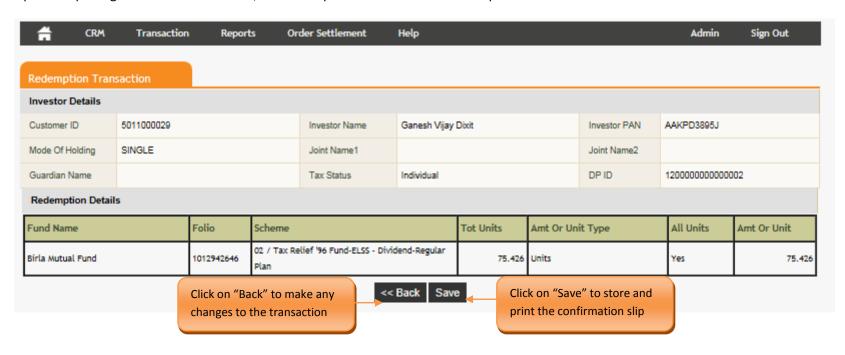

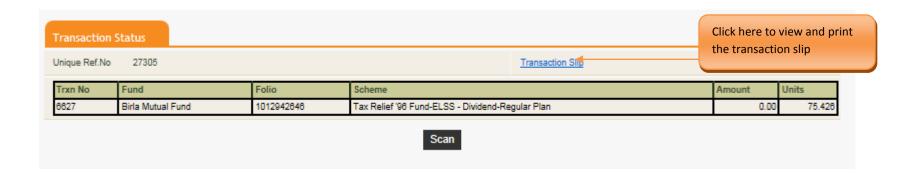

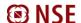

#### **Sample transaction slip**

NMF II Platform

(Investor Online)

Application No.7496

Customer ID: 5011000029

Ganesh Vijay Dixit

JH1: N/A JH2: N/A

**Current Address** 

350 ANTARIKSHH BHAVAN, Chennai

600005

Held:

Redemption Request

TIMESTAMP:

User Code : 5011000029

Subbroker:

Bank Mandate Details

Savings Account

924994254

ICICI Bank Ltd

Jalgaon Chennal

I/We wish to redeem from the following investments (NMF II Ref. No.: 27305)

| Fund Name         | Folio No.  | Scheme Name                                      | Amount | Units  |
|-------------------|------------|--------------------------------------------------|--------|--------|
| Birla Mutual Fund | 1012942646 | Tax Relief '96 Fund-ELSS - Dividend-Regular Plan | 0.00   | 75.426 |

I/We confirm that I/We have read and accept the terms of the offer document of the above scheme(s). The ARN holder has disclosed to me/us all the commissions (in the form of trail commission or any other mode), payable to him for the different competing Schemes of various Mutual Funds from amongst which the Scheme is being recommended to me/us.

Ganesh Vljay Dixit

This transaction request was generated by **5011000029** through NMF II platform at 17:05:03 on 12 June 2015. The transaction request is already timestamped electronically.

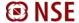

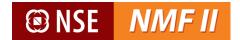

### **Switch**

For switching units between schemes of the same mutual fund, the investor can place switch request through the below screen

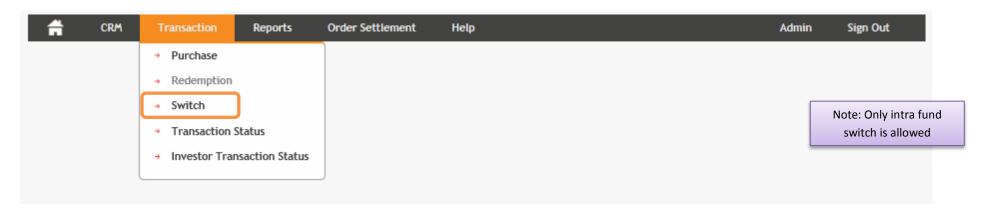

The switch transaction screen of NMF II will display the current unit balance of the investor maintained as a part of NMF II.

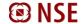

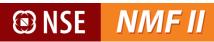

witch Transaction Customer Information System will populate the Customer ID 5011000029 Ganesh Vijay Dixit AAKPD3895J Investor Name Investor PAN investor details registered on Joint Name2 Mode Of Holding SINGLE Joint Name1 the platform Guardian Name Tax Status Individual E DP ID Valuation Information System will populate the investment details with the E Non-DP ID Valuation Information current valuation. The units Folio Tot Units NAV NAV Date Valuation Fund Name Source Scheme held in the demat and non-Birla Mutual Fund 1012942646 132G Birla Sun Life Savings Fund - Growth-Regular Plan 250,770 252,106 07-Jul-2014 63.220.67 demat mode will be 1012942646 07-Jul-2014 1,893,790.25 Birla Mutual Fund 18,870.02 100.360 44N Birla Sun Life Cash Manager - Weekly Dividend-Regular Plan separately shown Birla Mutual Fund 1012942646 321G Birla Sun Life Dynamic Bond Fund - Retail - Growth-Regular Plan 884,869 21,997 07-Jul-2014 19,464.82 Birla Mutual Fund 1012942646 02 Tax Relief 96 Fund-ELSS - Dividend-Regular Plan 107.580 07-Jul-2014 8,114.33 75.426 Switch Details Click on edit or delete to ARN-85155 V Broker Code Sub Broker ARN Code ARN-1000 Sub Broker Code modify the order entered EUIN Opted E070576 EUIN Switch on NMF II is allowed Execute Through POA Acceptance of Trxn. Online Remarks only for Non-demat holdings Target Scheme Source Scheme Add Reset Limits - Choose -✓ - Choose - ✓ ▼ Choose Target St Folio Fund Name Source Scheme Tot Units Scheme Category Target Scheme 321G Birla Sun Life Dynamic Bond Fund - Retail - Growth-Regular Plan Units Birla Mutual Fund 884,8690 Open Ended Products Birla Sun Life Interval Income Fund - Annual Plan IV - Qtly. Div - REGULAR Payout 884.869 I agree Terms And Condition Next >> Enter the target scheme details Click "Add" to save the Click on the link to select the source scheme details entered. scheme from the valuation table Switches in multiple schemes can be made in a single transaction towards which a single payment can be effected

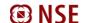

## **S** NSE **NMF II**

| Customer Informa       | ation         |                                                                          |                                 |                     |                                                                      |                 |          |          |            |           |            |
|------------------------|---------------|--------------------------------------------------------------------------|---------------------------------|---------------------|----------------------------------------------------------------------|-----------------|----------|----------|------------|-----------|------------|
| Customer ID            | 5011000029 In |                                                                          | Investor Name Ganesh Vijay Dixi |                     | rit Investor PAN                                                     |                 |          | A        | AAKPD3895J |           |            |
| Mode Of Holding        | SINGLE        |                                                                          | Joint Name1                     |                     |                                                                      | Joint Name2     |          |          |            |           |            |
| Guardian Name          |               |                                                                          | Tax Status                      | Individual          |                                                                      | Sub Broker Code |          |          |            |           |            |
| Sub Broker ARN<br>Code |               |                                                                          | EUIN Opted                      | Yes                 |                                                                      | EUIN            |          | E        | E070576    |           |            |
| Broker Code            | ARN-85155     |                                                                          | Trxn. Execution                 |                     |                                                                      |                 |          |          |            |           |            |
| Switch Details         |               |                                                                          |                                 |                     |                                                                      |                 |          |          |            |           |            |
| und Name               | Folio         | Source Scheme                                                            | Tot Units                       | Product Category    | Target Scheme                                                        |                 | ReInvest | Amt / Un | it Type    | All Units | Amt / Unit |
| irla Mutual Fund       | 1012942646    | 321G Birla Sun Life Dynam<br>Bond Fund - Retail -<br>Growth-Regular Plan |                                 | Open Ended Products | Birla Sun Life Interv<br>Income Fund - Annu<br>IV - Qtly, Div - REGI | al Plan         | Payout   | Units    |            | Yes       | 884.86     |

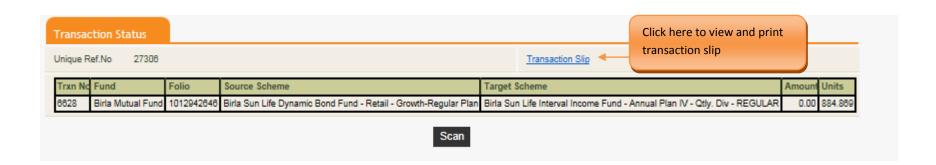

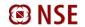

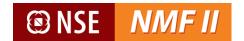

#### **Sample transaction slip**

NMF II Platform

(Investor Online)

Application No.:7498

Customer ID: 5011000029

Ganesh Vijay Dixit

JH1: N/A JH2: N/A

**Current Address** 

350 ANTARIKSHH BHAVAN, Chennai India 600005

Held:

Switch Request

TIMESTAMP: MFS 12Jun15 17:18 0640

ARN-85155

**EUIN: E070576** 

5011000029 Subbroker:

I/We wish to switch the investments as mentioned below. (NMF II Ref. No.: 27306)

| Fund Name         | Folio No.   | From Scheme                        | To Scheme                               | Amount | Units   |
|-------------------|-------------|------------------------------------|-----------------------------------------|--------|---------|
| Birla Mutual Fund | 11117947646 | Birla Sun Life Dynamic Bond Fund - | Annual Plan IV - Qtly. Div -<br>REGULAR | 0.00   | 884.869 |

I/We confirm that I/We have read and accept the terms of the offer document of the above scheme(s). The ARN holder has disclosed to me/us all the commissions (in the form of trail commission or any other mode), payable to him for the different competing Schemes of various Mutual Funds from amongst which the Scheme is being recommended to me/us.

Ganesh Vijay Dixit

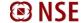

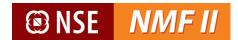

### **Transaction Status**

Investor can check the status of the transactions initiated by the MF Distributor through this screen-

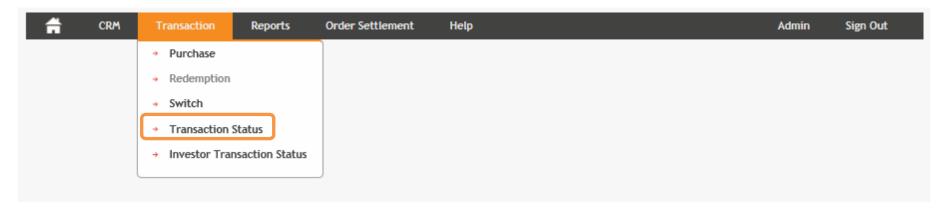

MFD can view the status of the transactions executed through the investor login

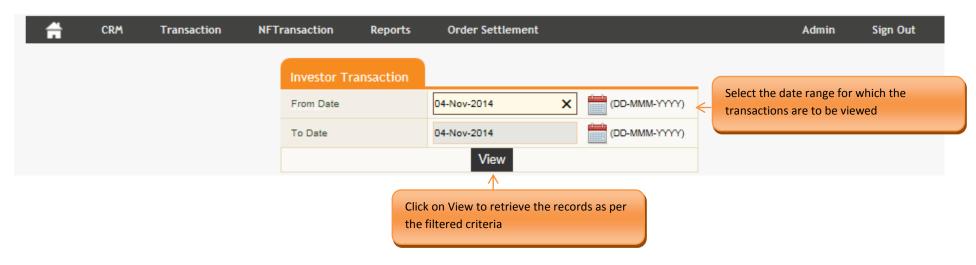

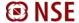

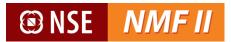

| CRM Transaction                                  | Repo | orts Order Settlement | Help        |               | Admin | Sign Out |
|--------------------------------------------------|------|-----------------------|-------------|---------------|-------|----------|
|                                                  |      | Transaction Status    |             |               |       |          |
|                                                  |      | From Date             | 11-Jun-2014 | (DD-MMM-YYYY) |       |          |
| the from and to dates and Click on "View" to see |      | To Date               | 11-Jun-2015 | (DD-MMM-YYYY) |       |          |
| the status of the transactions for that period   |      |                       | View        |               |       |          |

| Broker<br>Code | User Code  | Fund                            | Trxn Type         | Total | Pending | Authorised | Rejected | Pending for RTA<br>Submission | Submitted to<br>RTA | RTA Submission<br>Failed | Processed by RTA |
|----------------|------------|---------------------------------|-------------------|-------|---------|------------|----------|-------------------------------|---------------------|--------------------------|------------------|
| ARN-70209      | 5011000234 | Birla Mutual Fund               | Fresh<br>Purchase | 2     | 1       | 1          | 0        | 0                             | 1                   | 0                        | 0                |
| ARN-70209      | 5011000234 | HDFC Mutual Fund                | Redemption        | 1     | 1       | 0          | 0        | 0                             | 0                   | 0                        | 0                |
| ARN-70209      | 5011000234 | HDFC Mutual Fund                | Switch            | 1     | 1       | 0          | 0        | 0                             | 0                   | 0                        | 0                |
| ARN-70209      | 5011000234 | Kotak Mutual Fund               | Fresh<br>Purchase | 1     | 1       | 0          | 0        | 0                             | 0                   | 0                        | 0                |
| ARN-70209      | 5011000234 | ICICI Prudential Mutual<br>Fund | Fresh<br>Purchase | 1     | 0       | 1          | 0        | 0                             | 1                   | 1                        | 0                |

#### <u>Status</u>

Pending – Transaction created by Maker but pending confirmation by checker

Authorised – Confirmed by the checker

Rejected – Rejected by the checker

Pending for RTA Submission – Yet to be authorised and submitted to the RTA

Submitted to RTA – The order has been successfully been submitted to RTA

**RTA Submission Failed** 

Processed by RTA

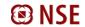

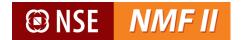

### **Investor Transaction Status**

Investor can check the status of the transaction executed through his login, through this screen-

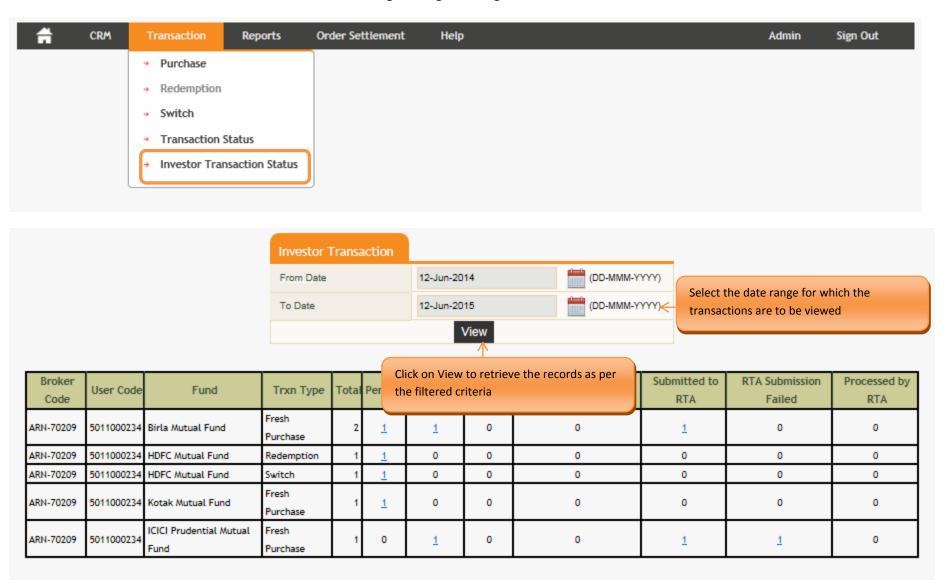

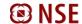

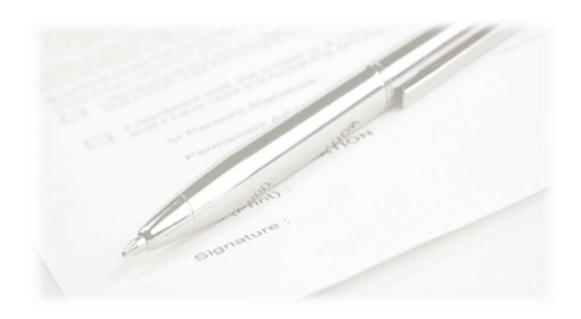

## **Order Settlement**

This section is to generate the transaction slip for the transactions placed on the platform

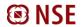

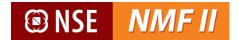

## **Generate Transaction Slip**

NMF II provides a system generated transaction-in slip for the transactions executed on the platform.

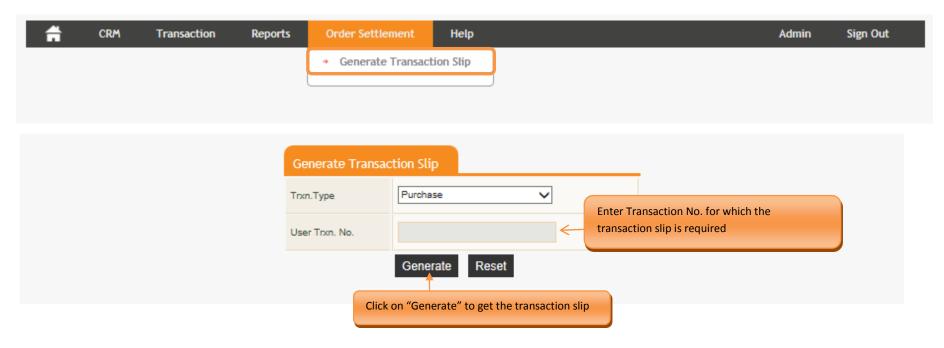

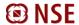

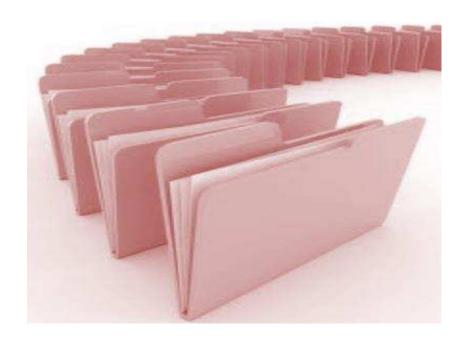

# **Reports**

This section is aimed towards generation of reports such as transaction report, EOD Reports and View Broker

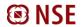

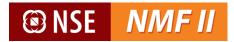

## **Transaction Listing**

Transaction listing provides transaction level history. The transaction history is available for the last two financial years. The user may opt for summary statement (providing scheme level balances and valuation) or a detailed statement (including transaction listing). The statement is downloadable in the PDF format.

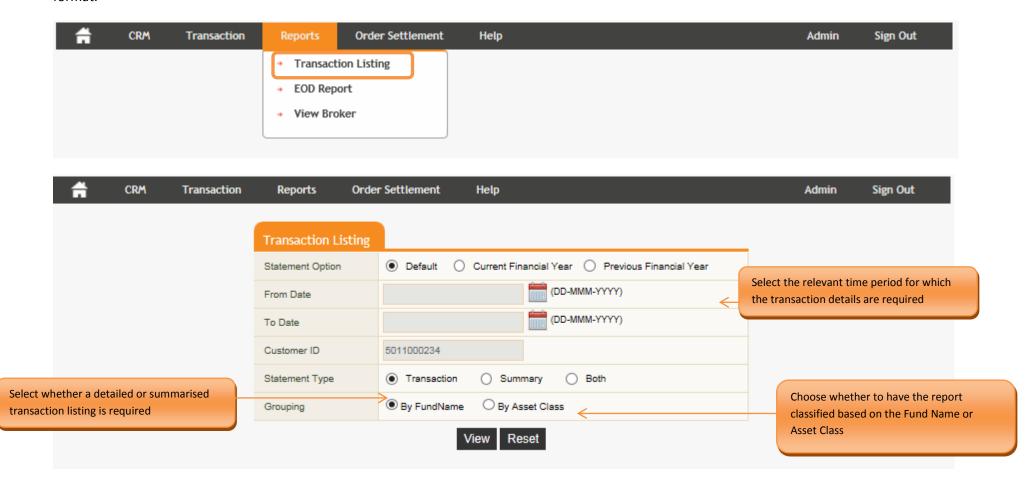

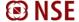

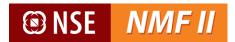

#### Sample Report - Transaction level report by Fund Name

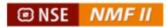

### Transaction Account Statement

nent

11-Feb-2014 To 12-Jun-2015

IIN: 5011000234

#### Sudhir Kumar

Flat 1-B, D-Block RAIN TREE APARTM, NO 21, VENUS COLONY, 2ND STREET Chennai - 600018

| Date | Transaction | Amount | Units | Price | Unit    |
|------|-------------|--------|-------|-------|---------|
|      |             | (INR)  |       | (INR) | Balance |

#### HDFC Mutual Fund

| Folio No: 4153931                                       | PAN: ABVPC5221C                     |       |                |                 |
|---------------------------------------------------------|-------------------------------------|-------|----------------|-----------------|
| 01 - HDFC Equity Fund - Dividend (MFD ARN No:ARN-70209) |                                     |       | R              | egistrar : CAMS |
|                                                         |                                     |       | Opening Unit   | Balance: 0.000  |
| 09-Jun-2014 Purchase                                    | 1,000.00                            | 7.067 | 141.50         | 7.067           |
| Closing Unit Balance : 183.790                          | Last NAV on 08-May-2015: INR 51.635 |       | Market value : | INR 9,490.00    |

This statement is provided on a best effort basis and is based in part or in full on data locally entered by the intermediary. No party may be held liable for the contents of this statement or for any or for any actions taken on this basis. For the official record please contact the respective Mutual Fund or Registrar and Transfer Agent.

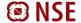

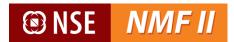

#### **Sample Report - Summary level by Asset Class**

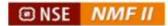

IIN: 5011000234

Chennai - 600018

## Transaction Account Summary

11-Feb-2014 To 12-Jun-2015

Sudhir Kumar Flat 1-B, D-Block RAIN TREE APARTM, NO 21, VENUS COLONY, 2ND STREET

| Folio No.           | Scheme Name                                   | Unit Balance | Cost Value | NAV Date    | NAV Value<br>(INR) | Market Value<br>(INR) | Registrar |
|---------------------|-----------------------------------------------|--------------|------------|-------------|--------------------|-----------------------|-----------|
| EQUITY              |                                               |              |            |             | 3035               |                       |           |
| HDFCMF T            | Test MF                                       |              |            |             |                    |                       |           |
| 4153931<br>KMMF Tes | H01 - HDFC Equity Fund - Dividend             | 183.790      | 10,000.01  | 08-MAY-2015 | 51.635             | 9,490.00              | CAMS      |
| 2225505             | K04 - Kotak Balance - Dividend (Regular Plan) | 284,026      | 0.00       | 08-MAY-2015 | 15.272             | 4,337.65              | CAMS      |
|                     |                                               |              |            |             | Total              | 13,827.65             |           |

This statement is provided on a best effort basis and is based in part or in full on data locally entered by the intermediary. No party may be held liable for the contents of this statement or for any or for any actions taken on this basis. For the official record please contact the respective Mutual Fund or Registrar and Transfer Agent.

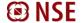

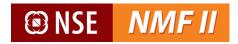

## **EOD Reports**

EOD Report provides the summary of the transactions executed on NMF II for a stipulated time range. The statement is downloadable in excel, PDF and word format.

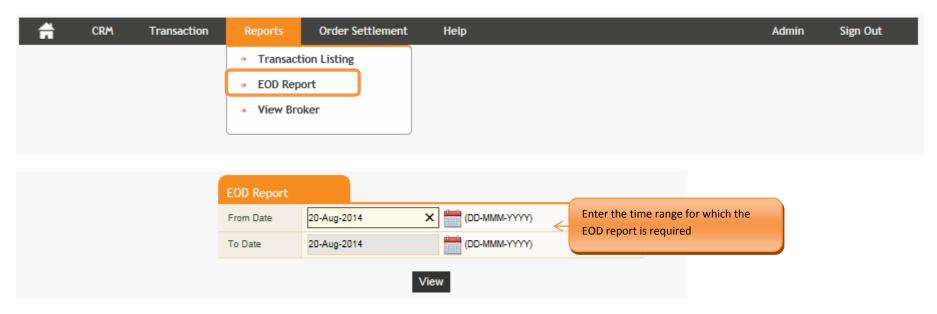

The EOD Report will provide the details of the transactions executed on NMF II

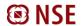

# ® NSE NMF II

## EOD Report From 11-Jun-2014 To 11-Jun-2015

| S.No | Ref No | Fund                            | Location | ARN Code  | User<br>Code   | Folio No | Investor     | Trxn Type         | Sub Trxn<br>Type | SchemeCode/Name                                                          | Amount   | Units | Trxn Status |
|------|--------|---------------------------------|----------|-----------|----------------|----------|--------------|-------------------|------------------|--------------------------------------------------------------------------|----------|-------|-------------|
| 1    | 2199   | Kotak Mutual Fund               |          | ARN-70209 | 50110002<br>34 |          | Sudhir Kumar | Fresh<br>Purchase | Normal           | 04 / Kotak Balance -<br>Dividend (Regular<br>Plan)                       | 5,000.00 | 0.00  | Pending     |
| 2    | 2201   | ICICI Prudential<br>Mutual Fund |          | ARN-70209 | 50110002<br>34 |          | Sudhir Kumar | Fresh<br>Purchase | Nomal            | 61 / ICICI Prudential<br>Balanced Fund -<br>Regular Plan - Growth        | 5,000.00 | 0.00  | Authorized  |
| 3    | 2582   | HDFC Mutual Fund                |          | ARN-70209 | 50110002<br>34 | 5916941  | Sudhir Kumar | Redemption        | Normal           | FVWGR / HDFC FMP<br>367D May 2014 (1)<br>Series 31 - Regular -<br>Growth | 3,000.00 | 0.00  | Pending     |
| 4    | 2583   | HDFC Mutual Fund                |          | ARN-70209 | 50110002<br>34 | 5916941  | Sudhir Kumar | Switch OUT        | Nomal            | STOG / HDFC Short<br>Term Opportunities<br>Fund - Growth                 | 2,000.00 | 0.00  | Pending     |
| 5    | 2584   | Birla Mutual Fund               |          | ARN-70209 | 50110002<br>34 |          | Sudhir Kumar | Fresh<br>Purchase | Normal           | AD / Birla Sun Life '95<br>Fund - Dividend<br>Reinvest-Regular Plan      | 5,000.00 | 0.00  | Pending     |
| 6    | 2623   | Birla Mutual Fund               |          | ARN-70209 | 50110002<br>34 |          | Sudhir Kumar | Fresh<br>Purchase | Normal           | AG / Birla Sun Life '95<br>Fund - Growth-Regular<br>Plan                 | 5,000.00 | 0.00  | Authorized  |

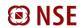

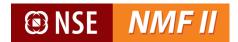

## **View Broker**

NMF II provides the Distributor details through this screen

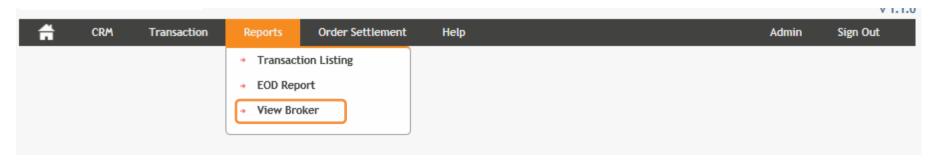

Clicking on the View Broker will provide the distributor information

| <b>☆</b> CRM  | Transaction | Reports     | Order Settlement | Help      | Admin                        | Sign Out |
|---------------|-------------|-------------|------------------|-----------|------------------------------|----------|
| Locate Broker |             |             |                  |           |                              |          |
| Broker Code   | Broker Nan  | ne          | Mobile No.       | Phone No. | Email                        |          |
| ARN-85155     | NAGARA      | JAN SANTHAN | 9994773647       |           | NAGARAJAN.TIRUPPUR@GMAIL.COM |          |

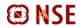

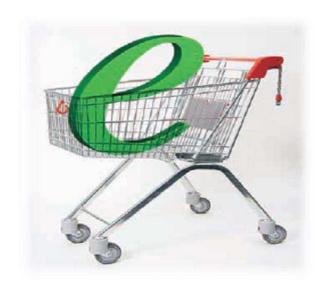

## Contact Us

Helpdesk Toll Free No: 1800 -419-4144

E-mail: nsenmf@nse.co.in

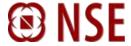

National Stock Exchange of India Limited

www.nseindia.com

National Stock Exchange (NSE), established in the mid-1990s as a demutualised electronic exchange by leading Indian financial institutions, offers trading, clearing and settlement services in a range of products covering equity, debt and equity derivatives. It is India's largest exchange and ranks third globally by number of trades in the equities market. NSE provides a modern, fully automated screen-based trading system with nearly 40,000 trading terminals giving it extensive reach. NSE has played an important role in helping reform the Indian securities market and in bringing about transparency, efficiency and market integrity.

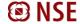

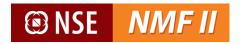

## **END OF DOCUMENT**

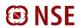